## **Biweekly Time Entry using My Leave**

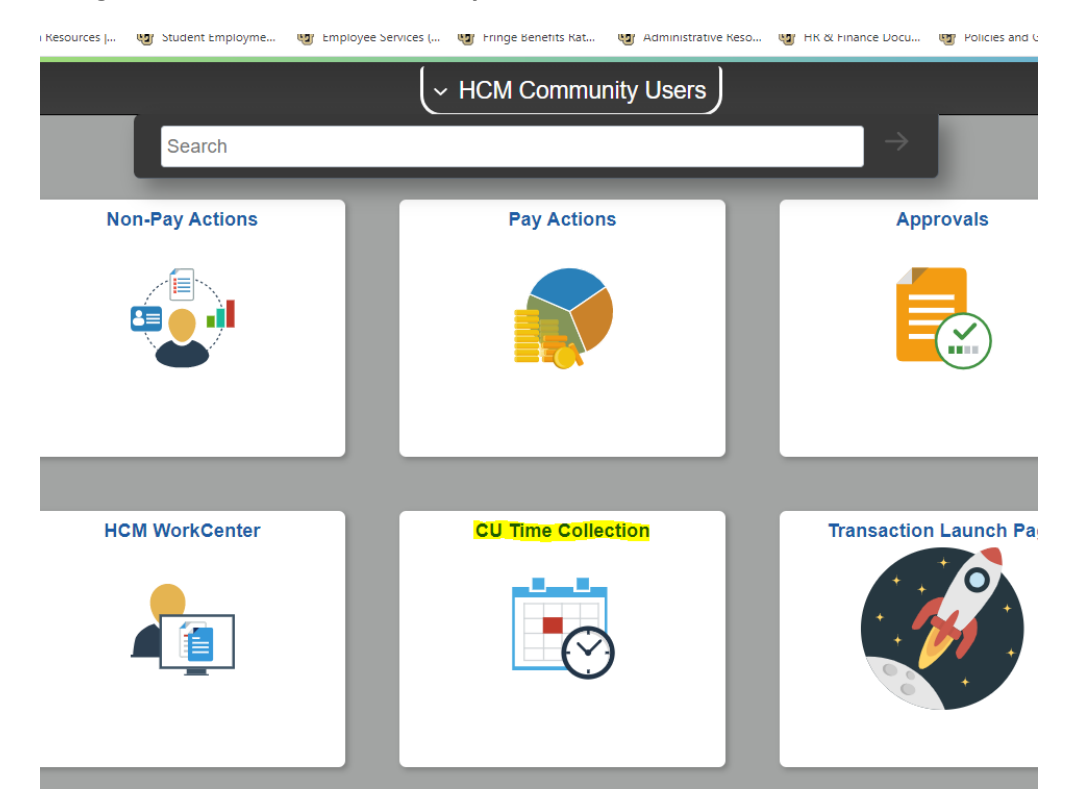

**Navigate to HCM > HCM Community Users > CU Time Collection:**

Select "CU Department Timesheet Review" from the left hand menu

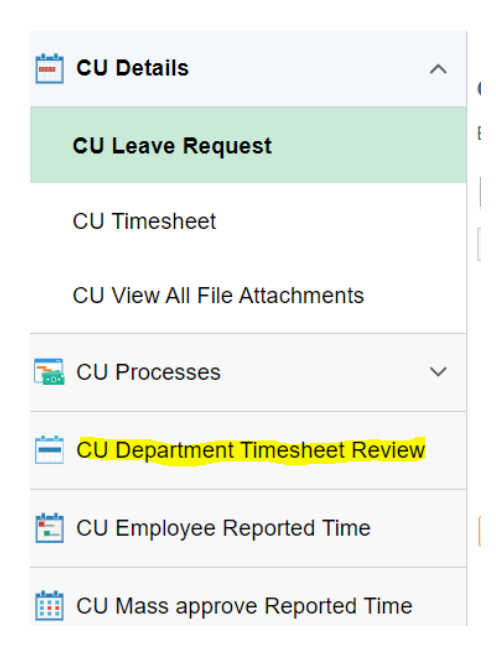

**Select Bi-Weekly, enter the Pay Period End Date (which you can find on the payroll calendar or by clicking on the magnifying glass), and select your Department. Then click Search:**

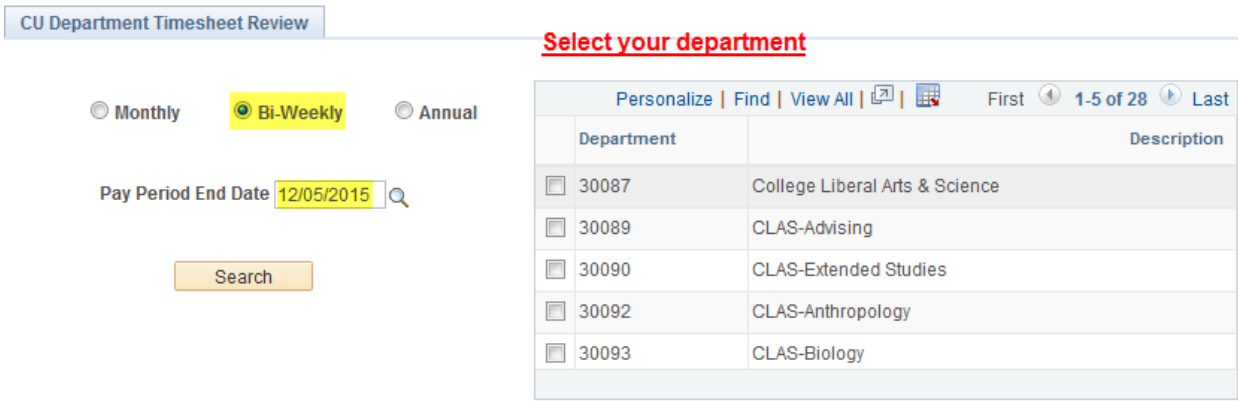

**After you click Search, the system displays a list of all of your active biweekly employees. Click on the column heading to sort by that column. Review the list to make sure the employees you want to post timesheets for have an "Approved" Payment Status. If payment status is "Requested," the timesheet still needs to be approved by the supervisor. If the Payment Status is "Not Submitted," the timesheet still needs to be submitted and approved:**

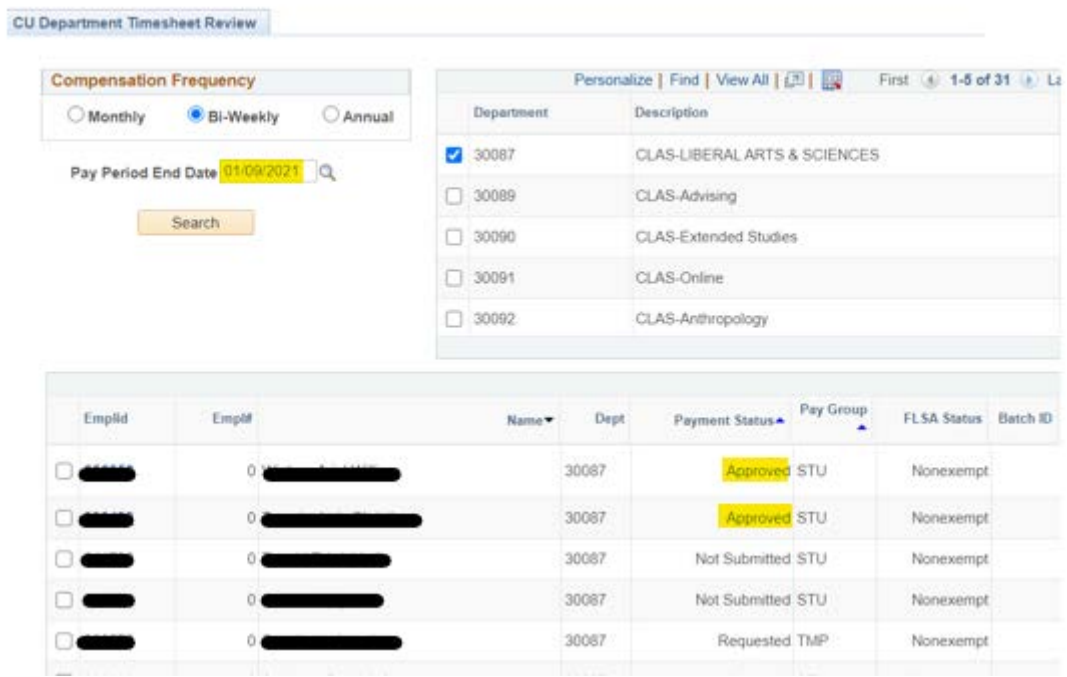

**Select all of the approved timesheets by clicking the box on the left side of the screen (or click on the Select All button) and click on the "Load to CU Time" button. They must be loaded before the time collection deadline listed on the payroll calendar:**

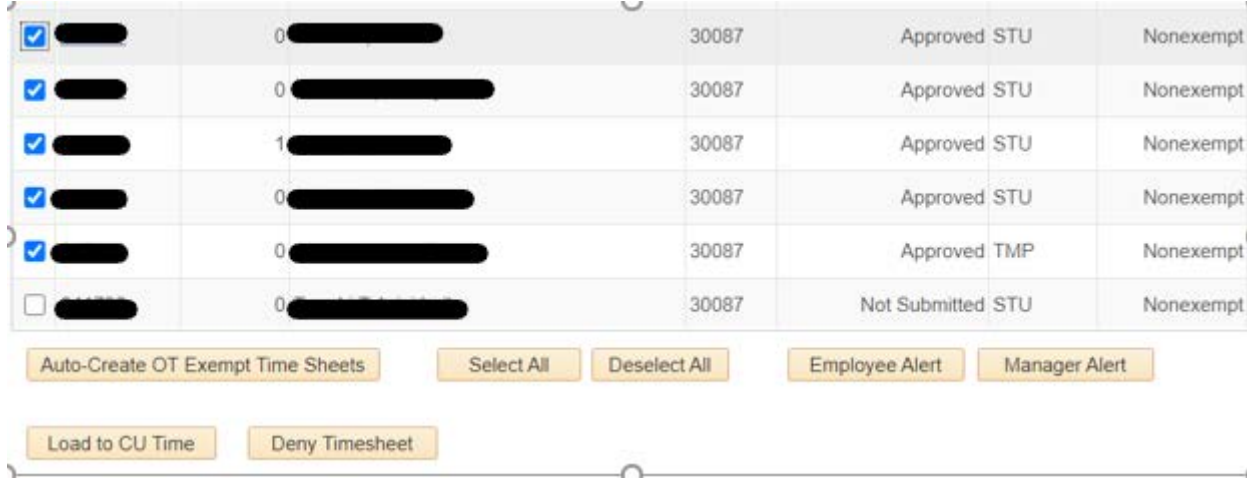

**Click Save.**

**The Payment Status for the timesheets you loaded should now say Posted:**

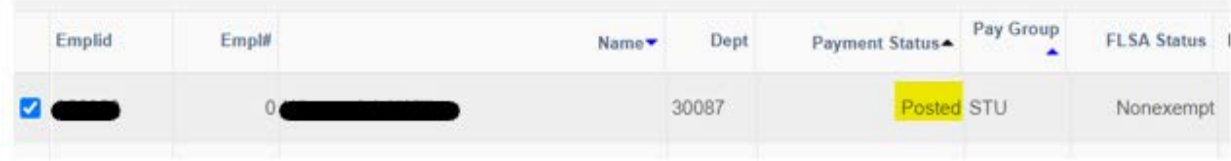

**To review the timesheet information that will be processed, go to CU Time Collection and select "CU Reported Time Summary" from the left hand menu.**

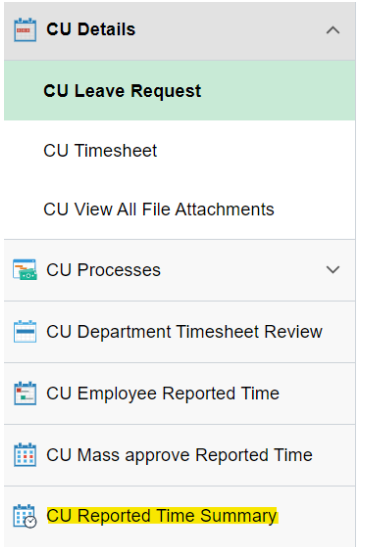

**Enter the pay period Earnings Begin Date and Earnings End Date and click Search.**

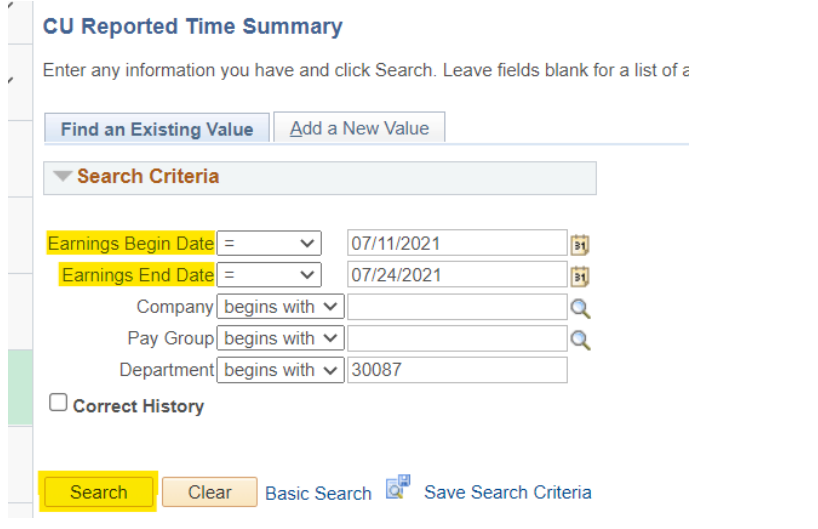

**You will see a row for each pay group you have employee timesheets entered in. Click on each group to review timesheet information for all employees in that pay group:**

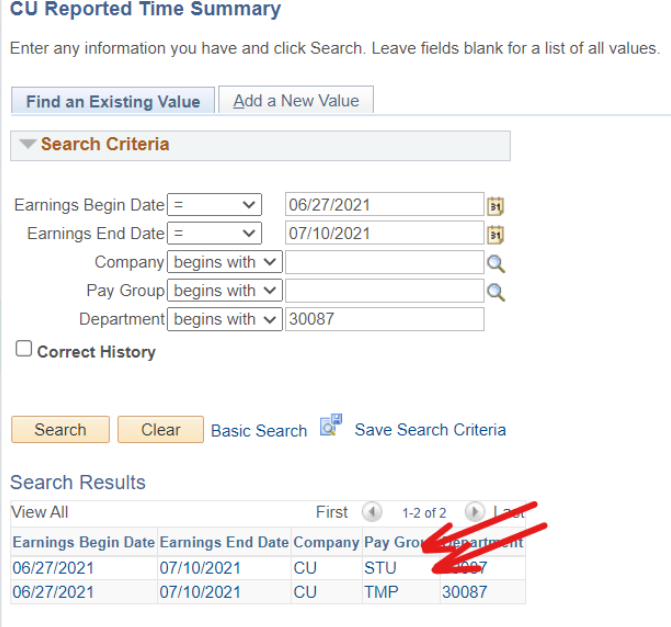

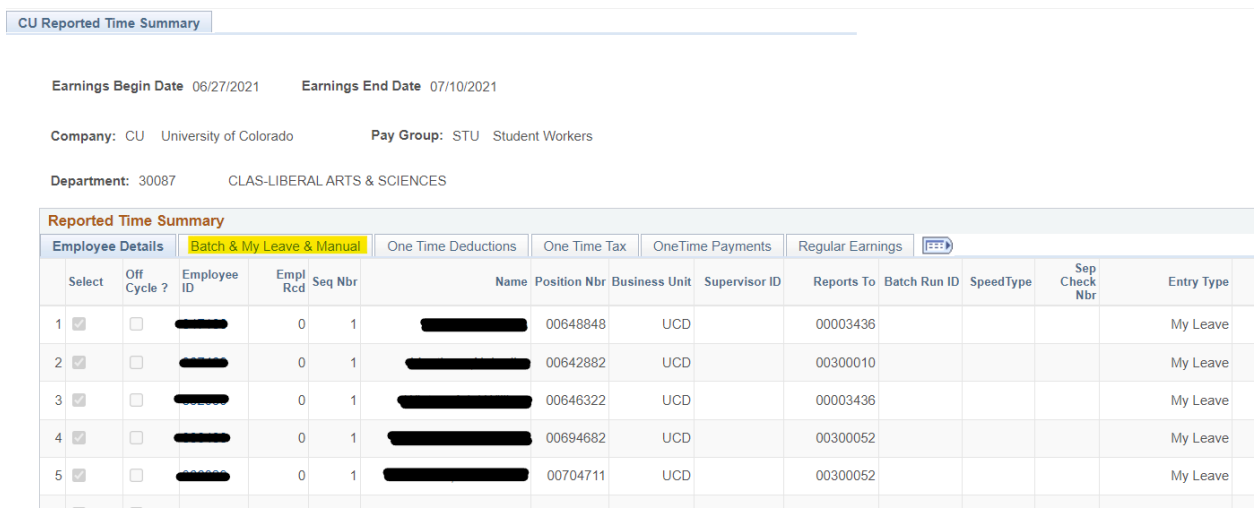

## Click on "Batch&MyLeave&Manual" tab to view timesheet details/hours posted for biweekly payroll:

**CU Reported Time Summary** 

Earnings Begin Date 06/27/2021 Earnings End Date 07/10/2021

**Company: CU University of Colorado** 

Pay Group: STU Student Workers

Department: 30087 **CLAS-LIBERAL ARTS & SCIENCES** 

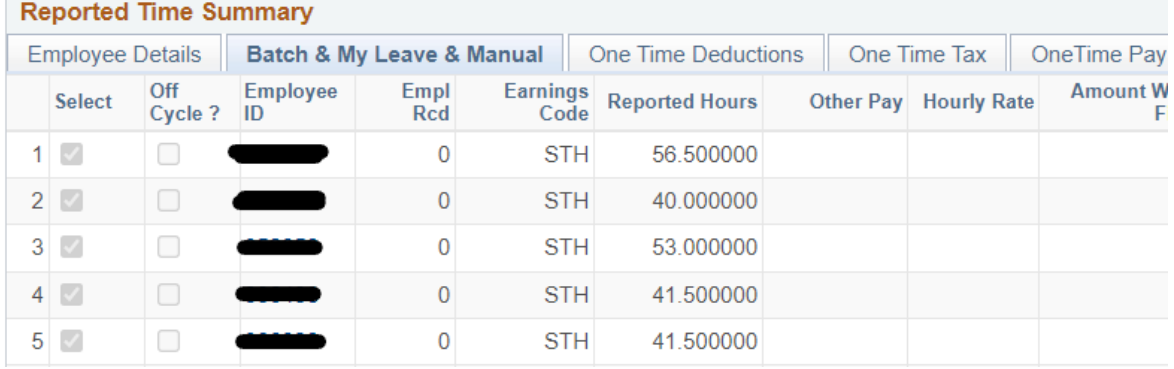